## **Introduction à Notion et à OneNote Joey Néron Conseillère pédagogique (CSIPU)**

Pour les ateliers **o** 

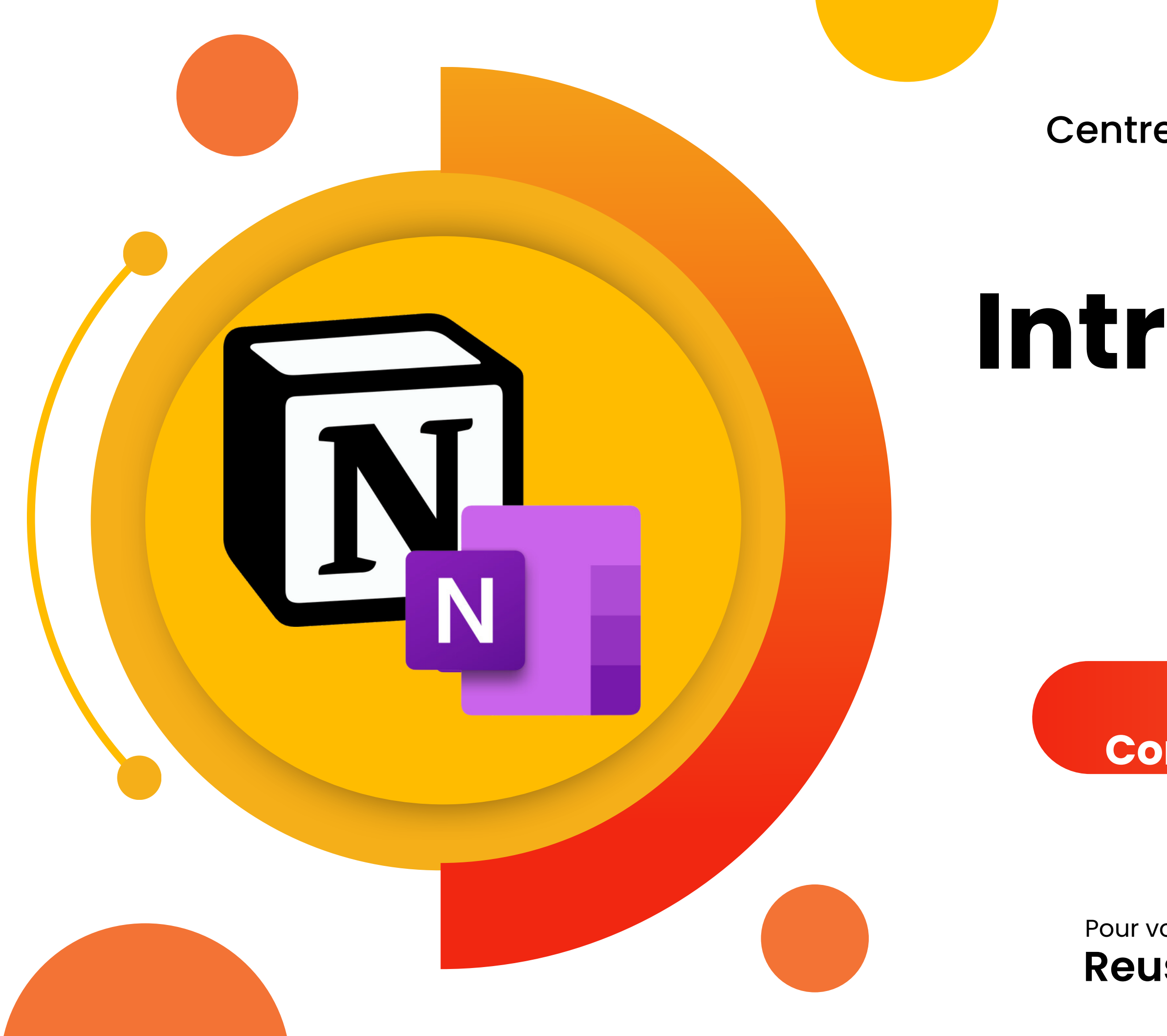

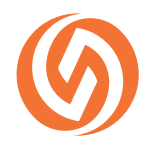

Centre de soutien et d'innovation en pédagogie universitaire

**Reussir@uqo.ca** Pour vos questions

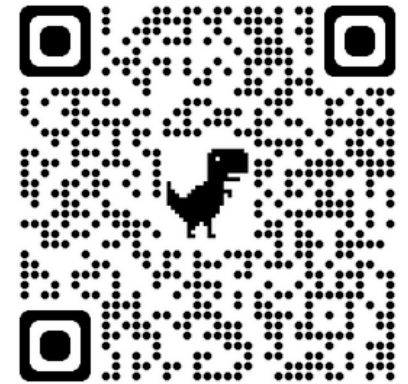

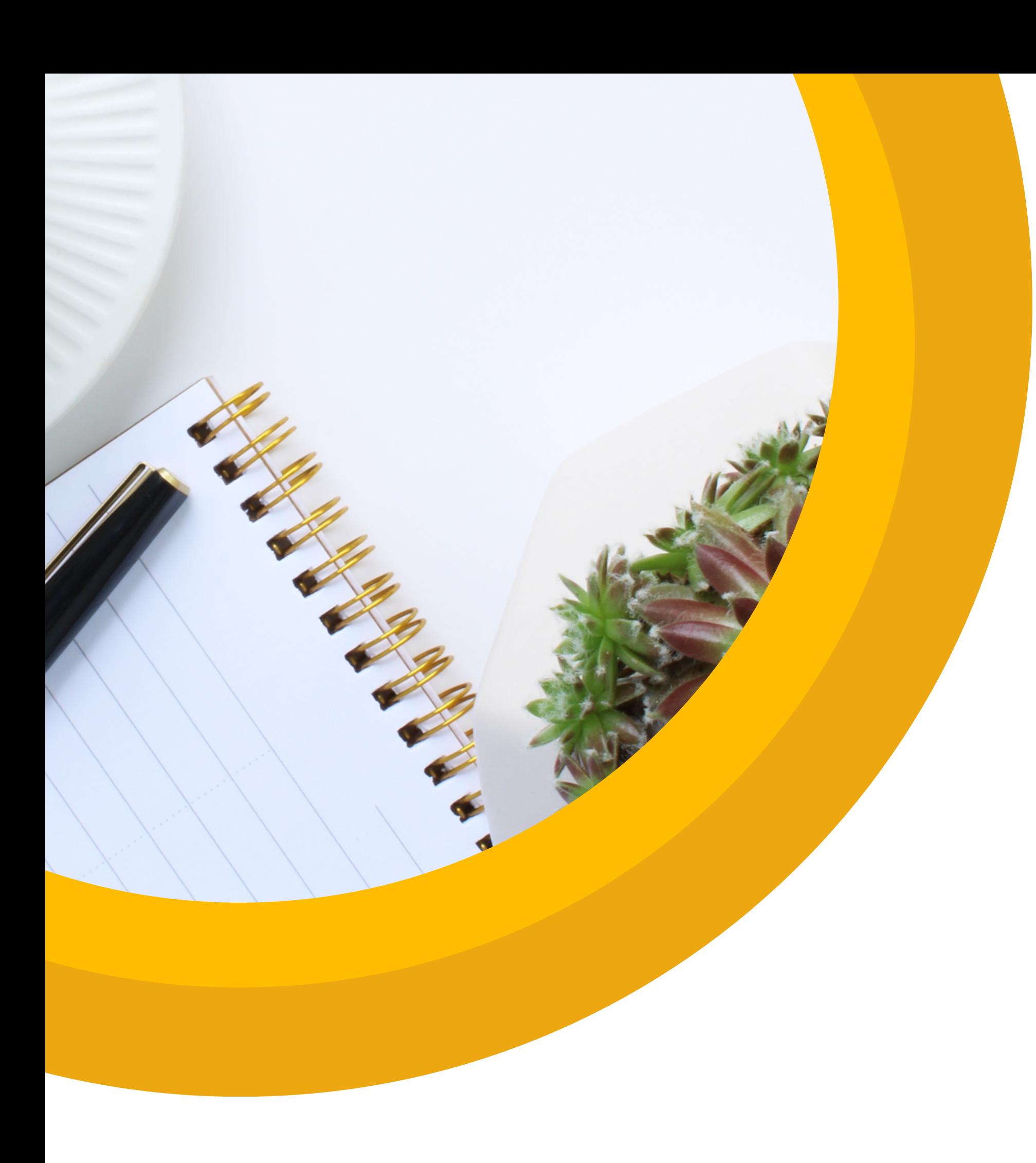

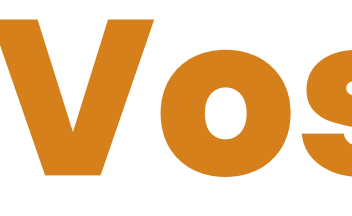

# **Vos intentions**

Avez-vous déjà utilisé l'un de ces outils?

- Quelles sont vos connaissances
	- sur ces outils?
	- Quelles sont vos intentions par rapport à cet atelier?

## **Plan de l'atelier**

## **OneNote**

## Notion

"Restez organisé grâce à des blocs-notes que vous pouvez diviser en sections et en pages. La navigation et la recherche très simples vous permettent de retrouver facilement vos notes." Source : Microsoft.com

"Notion est une plateforme collaborative créée dans le but de centraliser tout votre travail en un seul endroit pour vous éviter d'avoir à naviguer sur plusieurs outils. Vous pouvez gérer vos notes, vos documents, vos tâches, vos projets et vos tableaux sur un emplacement dédié et partagé avec votre équipe." Source : BDM Tools

### **UQO**

**FUTURS ÉTUDIANTS PREMIER CYCLE** 

**FUTURS ÉTUDIANTS CYCLES SUPÉRIEURS** 

#### **BIENVENUE JOEY,**

#### **MES APPLICATIONS**

**Mon courriel** 

Mes courriels en quarantaine

**Mes cours (Moodle)** 

Mes documents

- Mes documents (guide)

**Laboratoire virtuel** 

**Office 365** 

Réservation d'équipements aux comptoirs de prêt (Hector)

**Babillard (Petites annonces)** 

Achat en ligne d'une vignette de stationnement

Outils étudiants -

Outils administratifs -

Paramètres -

## OneNote Accéder à OneNote

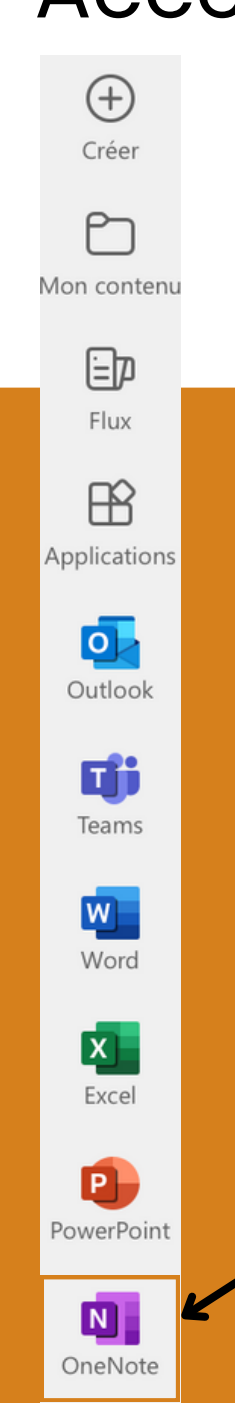

 $\bullet$   $\bullet$   $\bullet$ 

1. Accéder à votre portail https://uqo.ca/user 2. Cliquez sur Office 365 3. Cliquez sur OneNote ans la barre latérale 4. Si OneNote n'apparaît pas, cliquez sur les trois petits points dans le bas de la barre latérale et cherchez ce logo

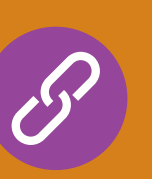

Pour plus de tutoriels sur l'utilisation de OneNote, nous vous invitons à cliquez sur le lien suivant. Les tutoriels OneNote se trouve sous le titre Office 365, puis OneNote

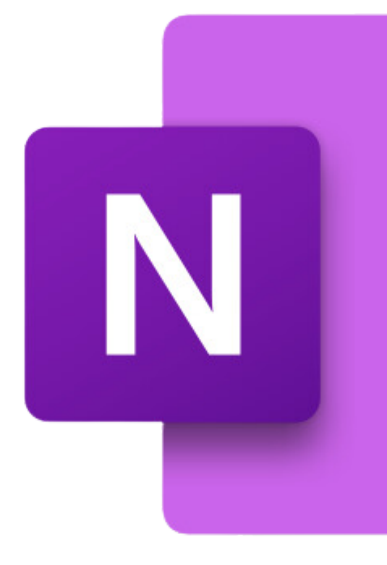

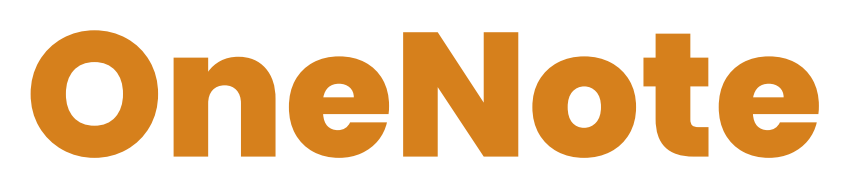

## 2. Structure du logiciel

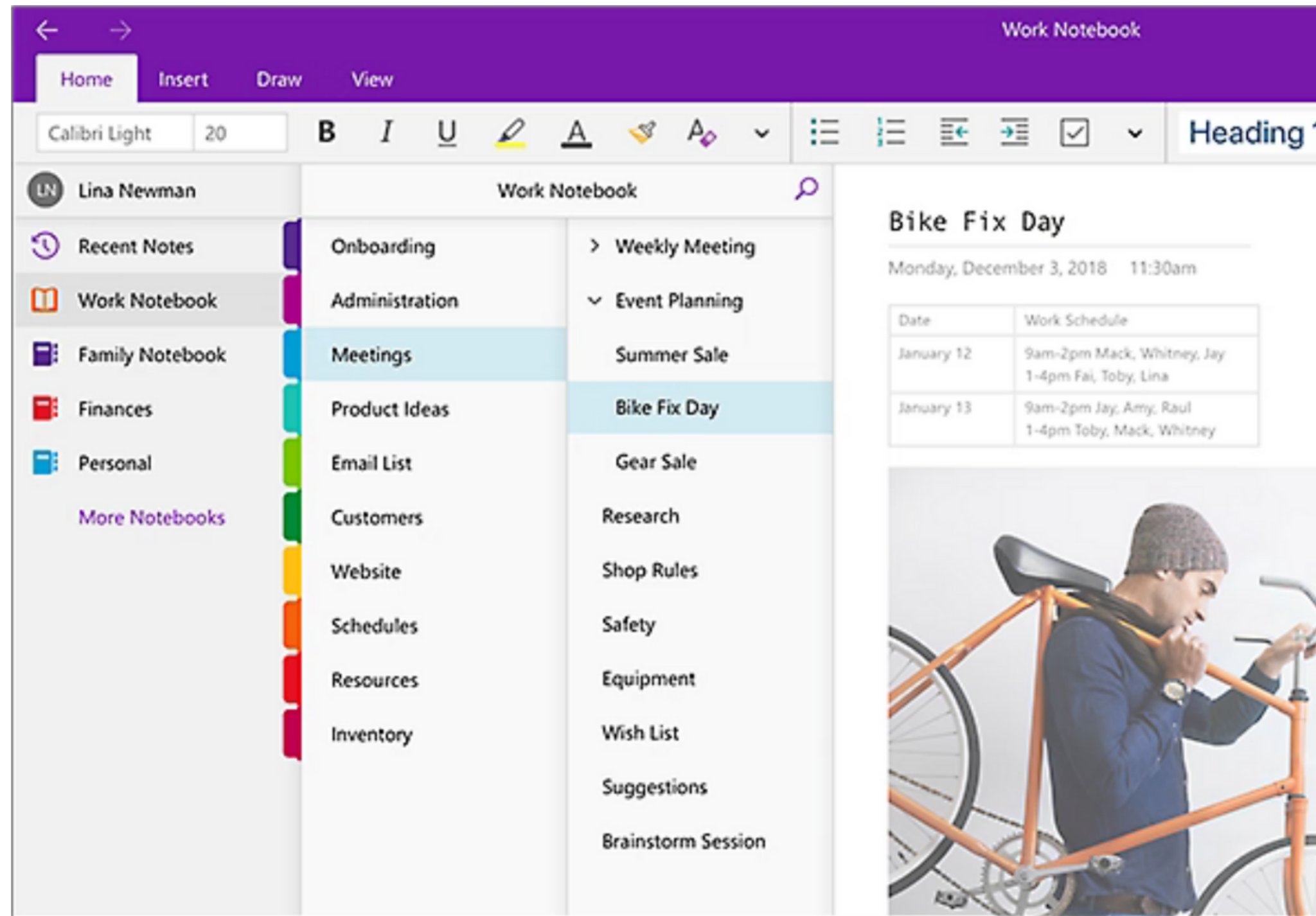

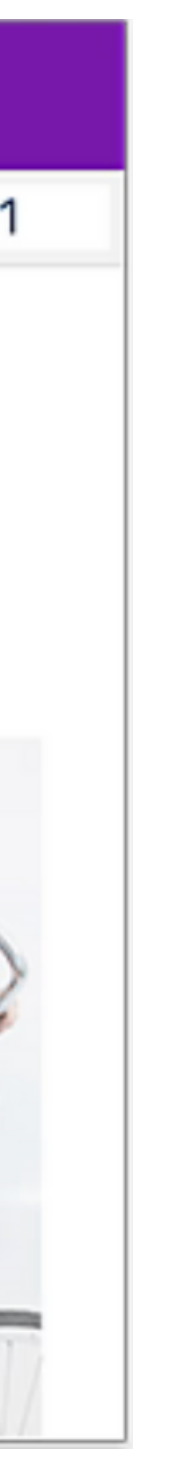

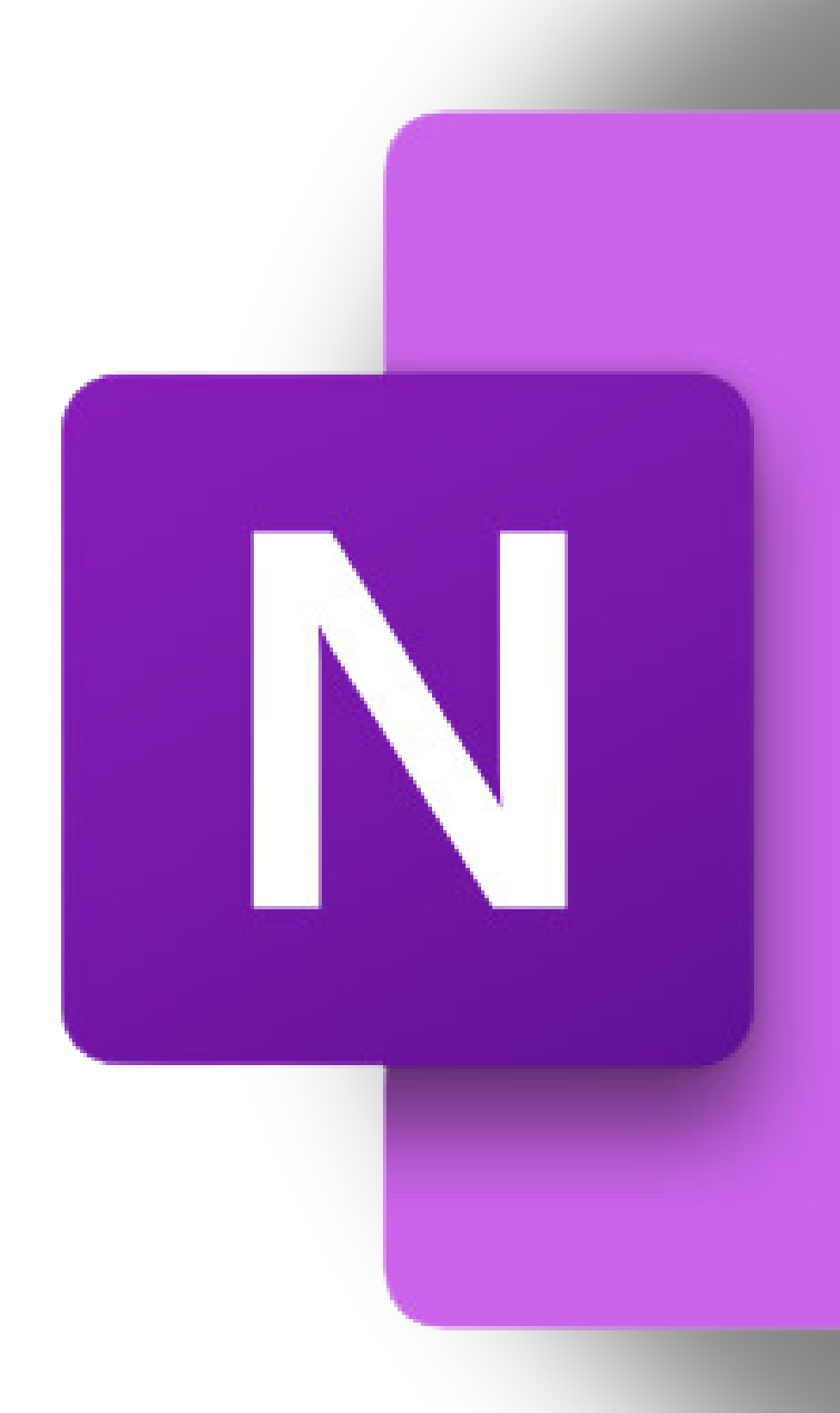

Source : Microsoft.com

2. Structure du logiciel

OneNote

## OneNote en bref

Ajouter des balises

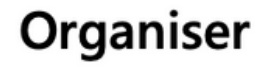

Triez du contenu dans l'ensemble de vos blocs-notes, sections et pages.

Appliquez les balises « Important » et « À faire » à des notes Dessinez vos idées et ajoutez des annotations, à l'aide d'un essentielles. stylet ou du doigt.

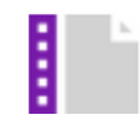

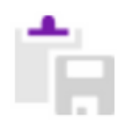

Combiner les éléments multimédias

Enregistrez des notes audio, insérez des vidéos en ligne et ajoutez des fichiers.

#### **Capturer et enregistrer**

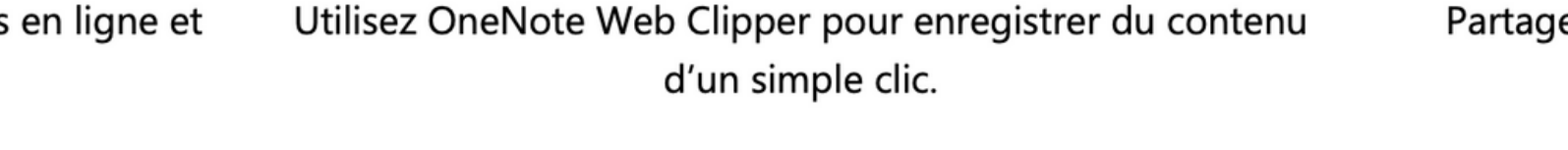

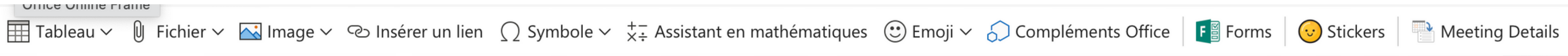

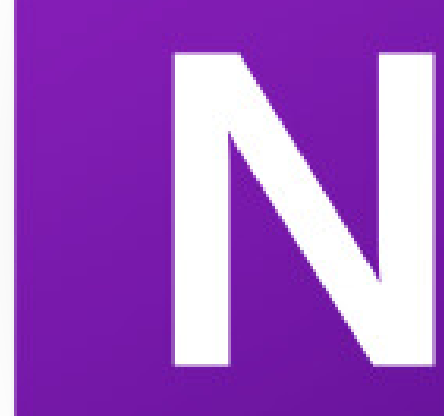

#### Ajouter des entrées manuscrites

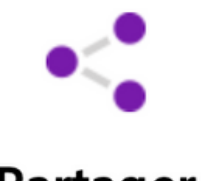

Partager

Partagez des blocs-notes avec vos collègues, amis et membres de votre famille.

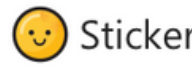

Source: Microsoft.com

## **Utiliser l'application OneNote**

# [OneNote](https://uqoca-my.sharepoint.com/:o:/g/personal/nerojo01_uqo_ca/EuudH4eJp21Iov_F8I9PQ7YBte_9nuIWqVrlSordAKataA?e=eYrw66)

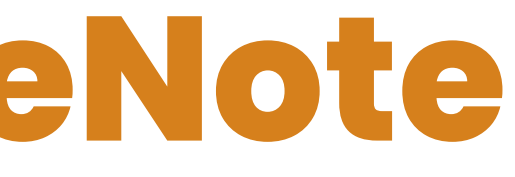

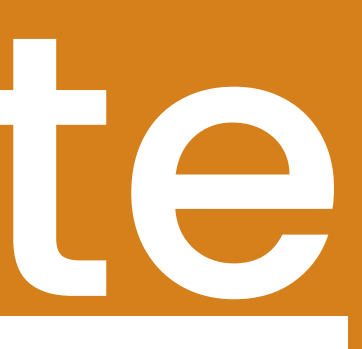

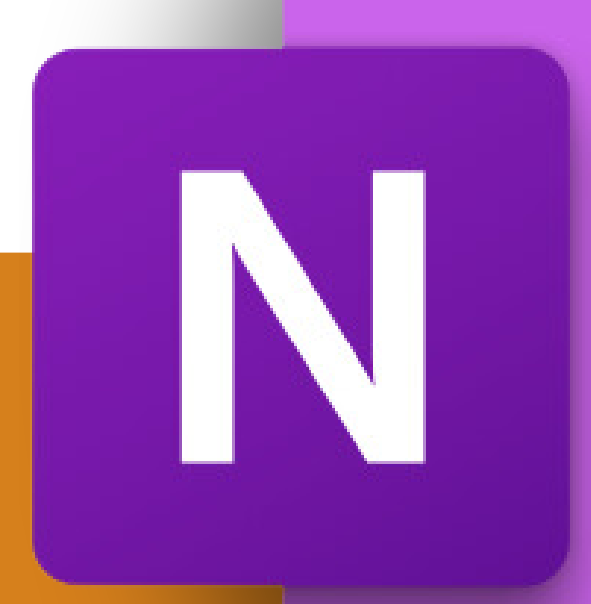

### Votre travail. Optimisé par l'IA.

Rédigez des documents, organisez vos connaissances et gérez des projets dans un seul espace de travail.

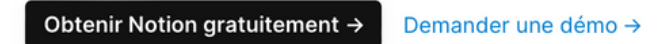

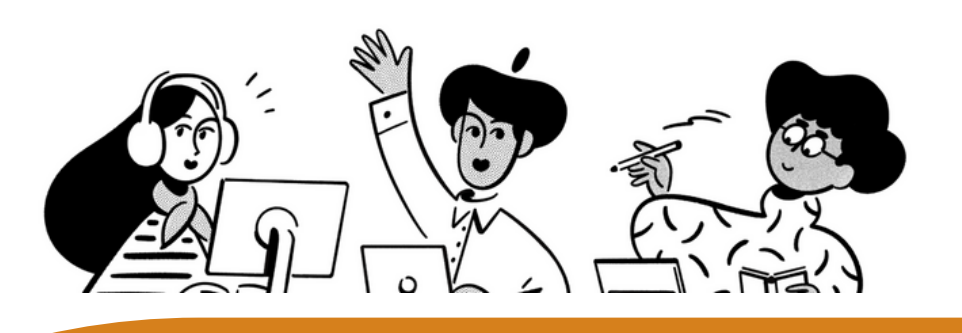

## **Notion** Accéder à Notion

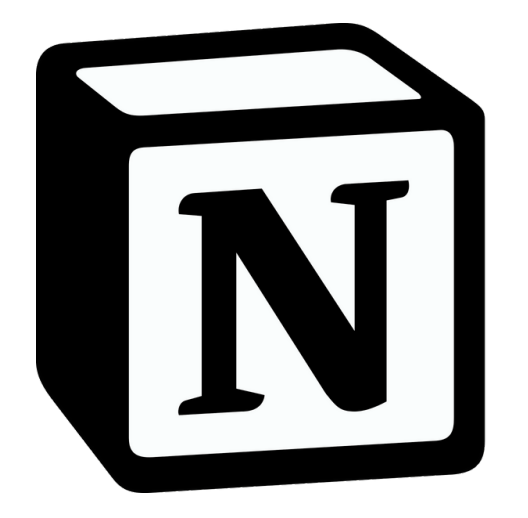

## 1. Accéder à Notion : <https://www.notion.so/fr-fr> 2.Cliquez sur Obtenir Notion gratuitement 3.Créer un compte (gratuit)

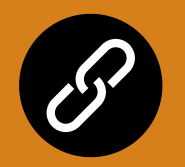

Vous pouvez accéder au Site Web en cliquant sur l'icône suivante.

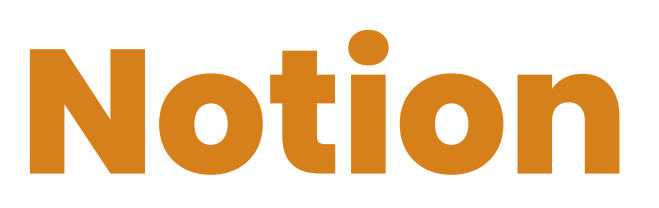

## Structure du site Web

- N Notion de Joey ©
- Q Rechercher
- 4 Dernières modifications
- ි Paramètres et membres
- **O** Nouvelle page
- > @ Projets
- > III Dashboard de Joey
- $\angle$  **EX** CSIPU
- > <> MAITRISE EN ÉDUCATION
- > I Liste de lectures
- $\triangleright \Box$  Devoirs à rendre
- $\triangleright \Box$  Rencontres et formations
- + Ajouter une page
- 29 Calendrier Nouveau
- Créer un espace d'équipe
- Modèles
- $\perp$  Importer
- $\Box$  Corbeille

### **Dashboard de Joey**

Je lui ai lancé qu'y avait pas juste une

Façon de voir la vie, en pleine face

- Karkwa

#### Cette semaine, 20 au 24 janvier

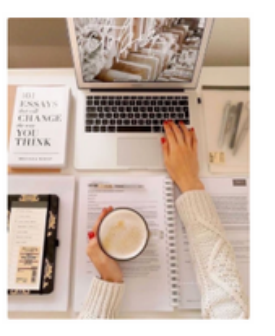

- AIPU : Problématique et cadre
- Regarder outils de suivi Thésezvous
- □ Mise à jour des tâches et des priorités

#### ◆ All Tasks ◆ Priorité haute 田 Par projet

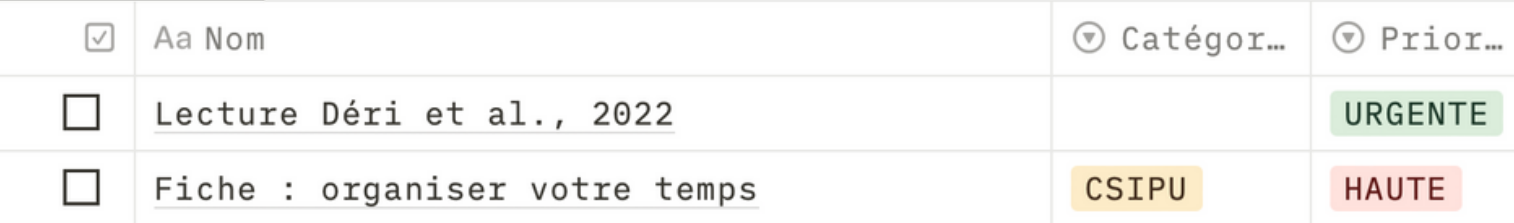

#### Source: Notion.so

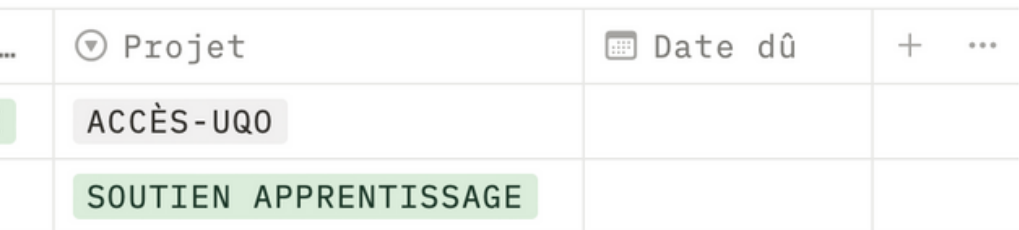

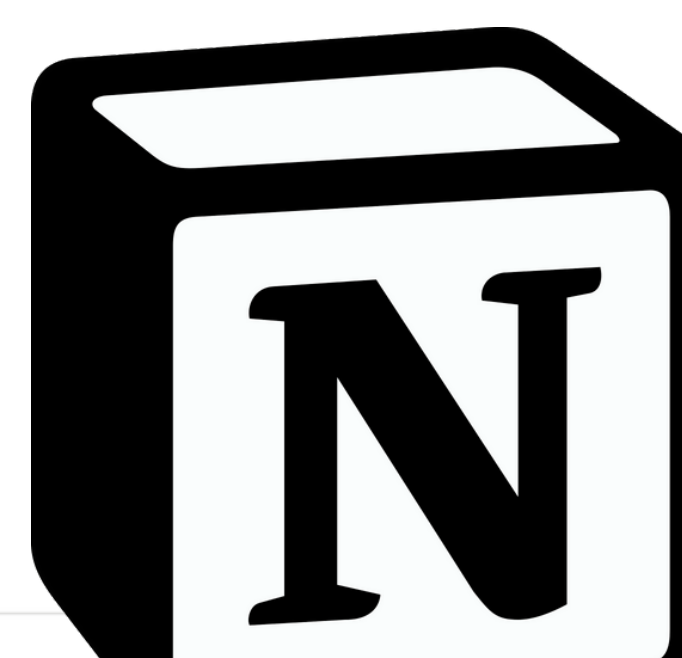

# Utiliser l'application Notion

# Notion

<u>Tutoriel pour débuter (anglais avec sous-titres en français)</u>

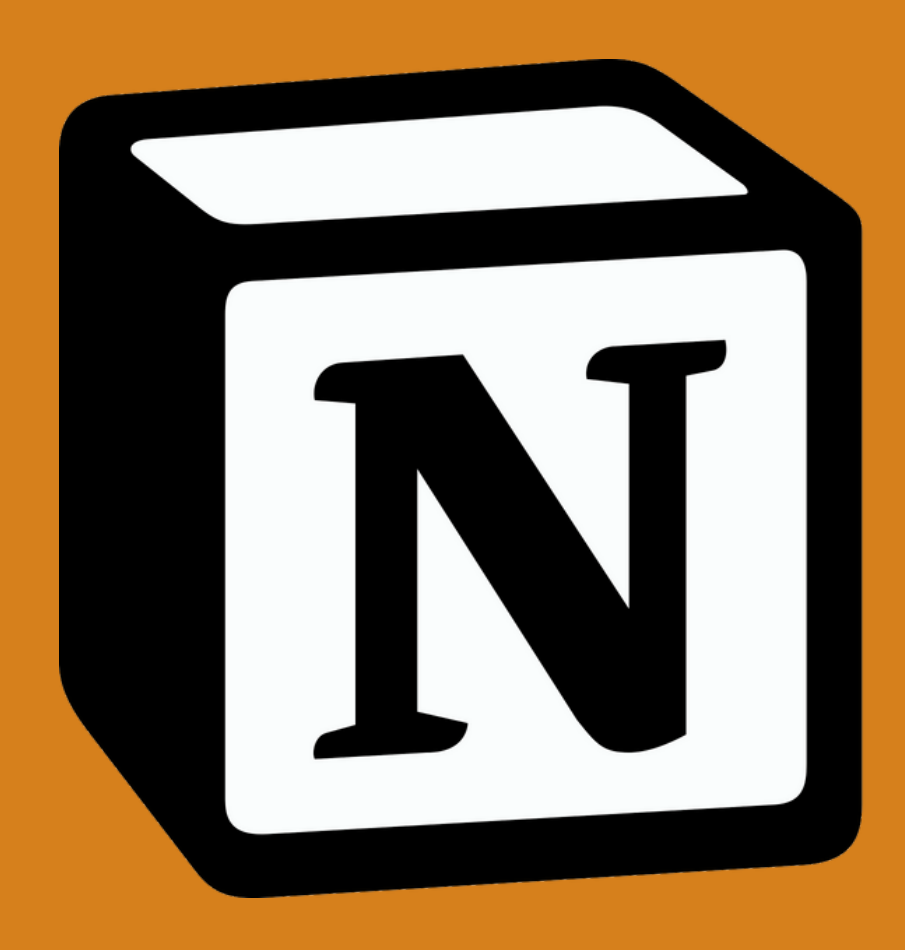

# ONENOTE OU NOTION?

## ONENOTE NOTION

- Gratuit
- Accessible
- Notes
	- centralisés
- Collaborer
- 

Simplicité

N

- Limites dans les
	- possibilités
- Pages hermétiques

Complexité Créativité Des tonnes de modèles • Interrelations entre les pages

## **HIVER 2024**

. . . . . . . . .

 $\overline{\mathbf{H}}$ 

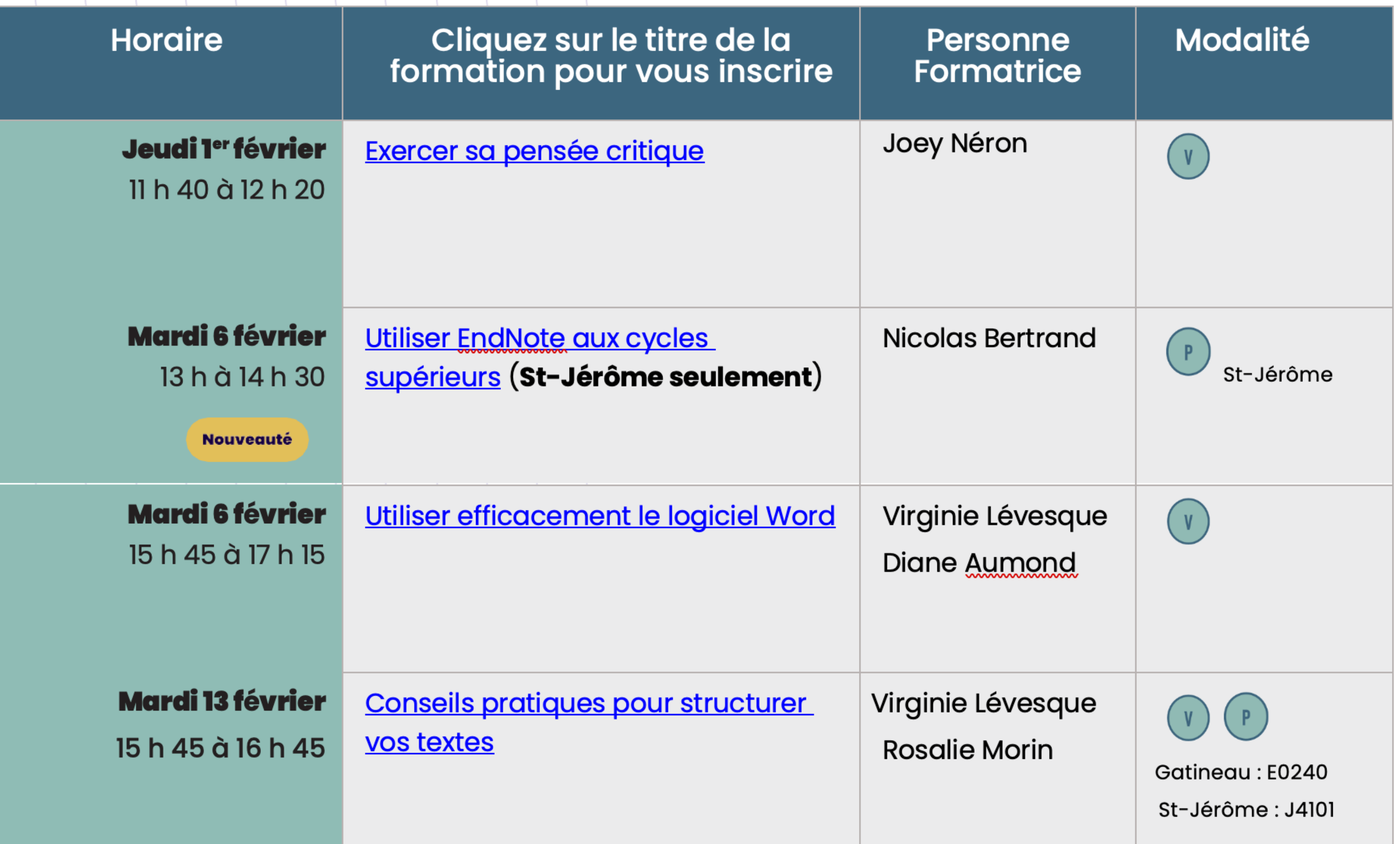

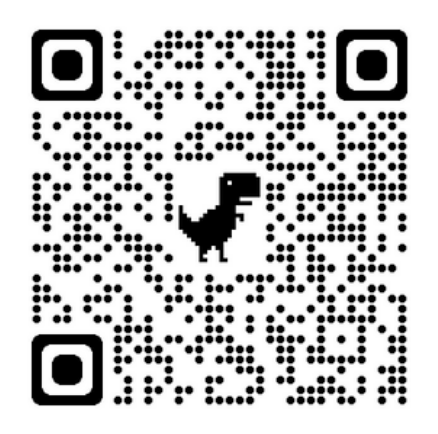

# **Merci de votre participation!**

## **Joey Néron Conseillère pédagogique (CSIPU)**

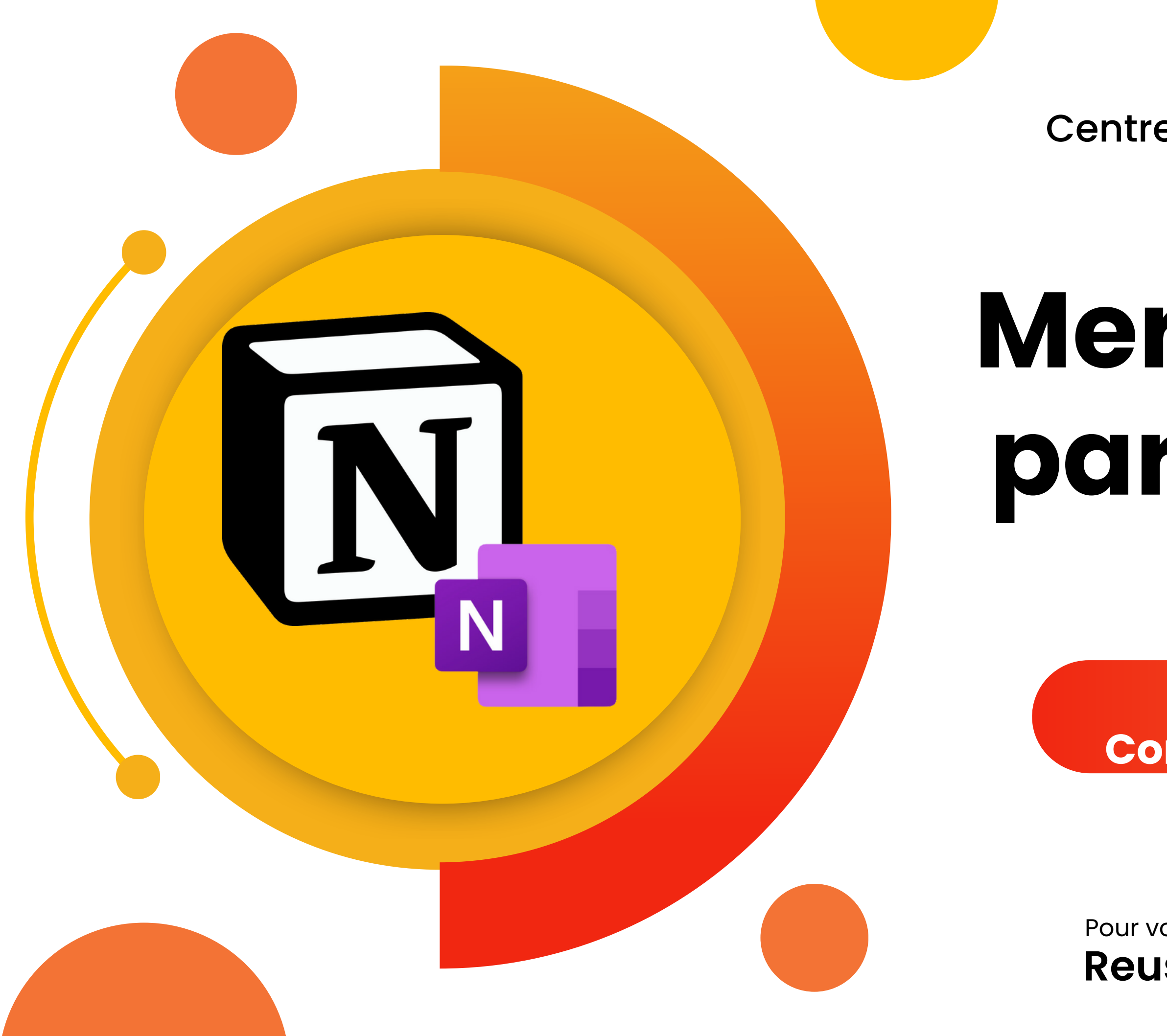

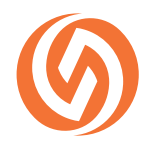

Centre de soutien et d'innovation en pédagogie universitaire

Pour les ateliers

**Reussir@uqo.ca** Pour vos questions

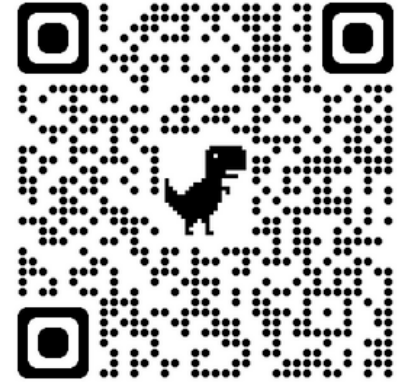